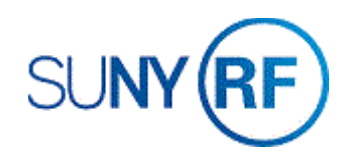

## Add Comments to a Sponsor Invoice

Use these instructions to add comments to a sponsor invoice. Comments can be added to a draft invoice before it is approved and released or after it is approved and released.

## **Prerequisites**

- You must have the following responsibility to add comments to an unapproved sponsor invoice:
	- o ORG OGM Billing Specialist
- An invoice must exist in the business application and be known.
- An award number associated with the draft invoice must be known.

## **To add comments to an unapproved sponsor invoice:**

- 1. Navigate to **Billing > Invoice Review** to open the **Find Invoices** form.
- 2. Enter the award number.
- 3. Click **Find** to open the **Invoice Summary** form.

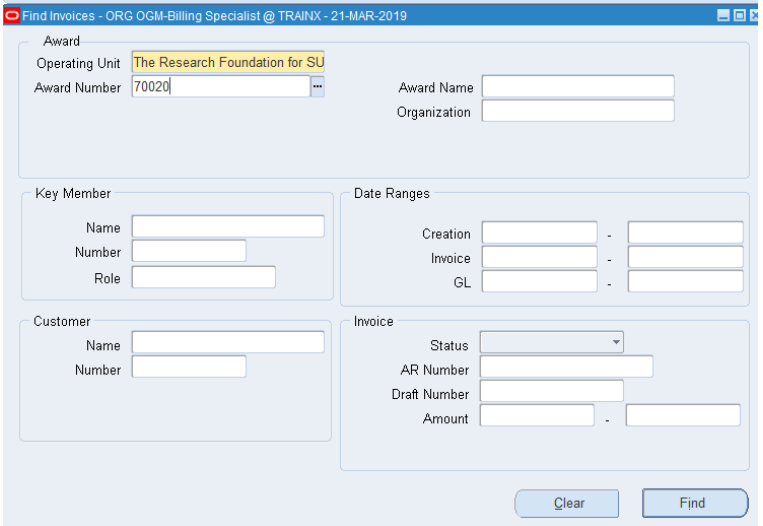

- 4. Click the line of the unapproved invoice on which you need to add a comment to.
- 5. Click **Open** to open the **Invoice** form.

6. Select the **Comment** tab to open the **Comment** region on the **Invoice** form.

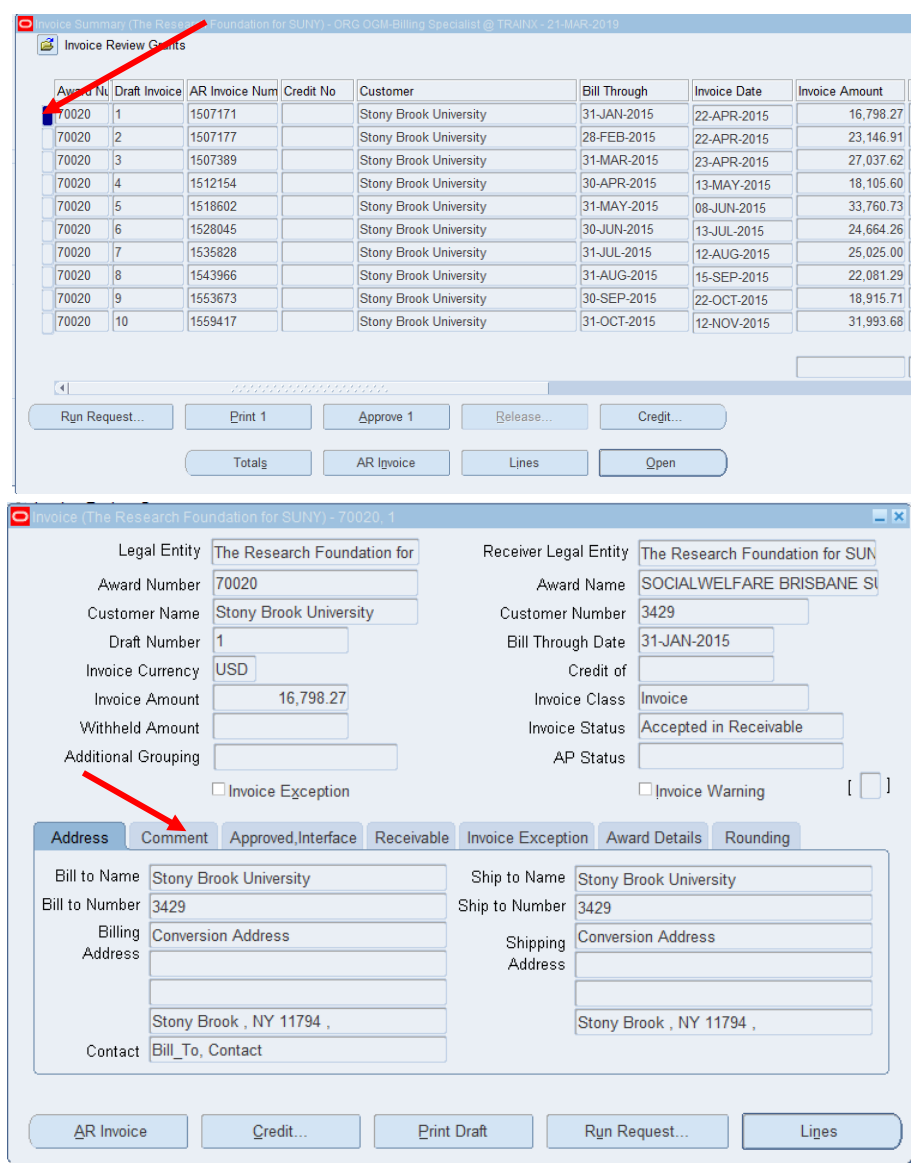

- 7. Add a comment to the invoice by clicking in the text area.
- 8. Click **File > Save** to save your changes.
- 9. Click **File > Close Form** to return to the **Invoice Summary** form.

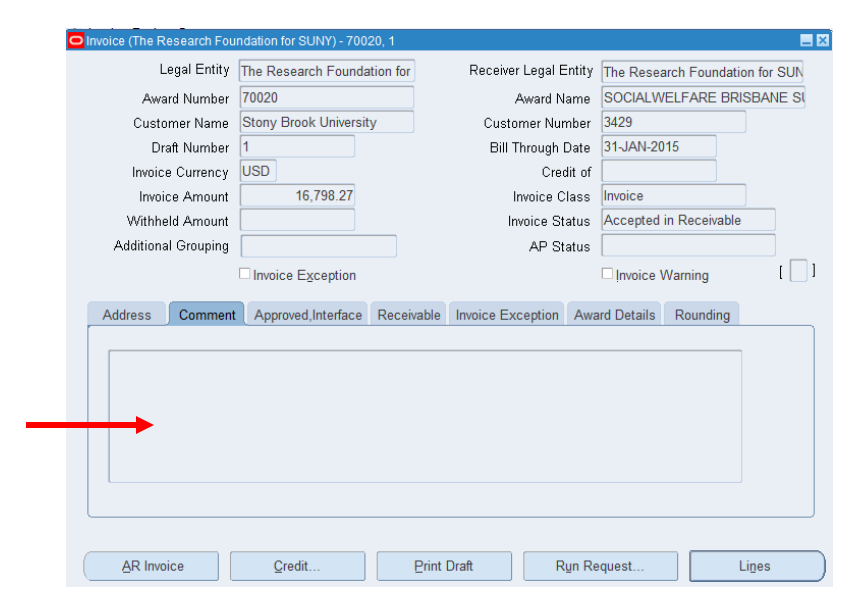

**To add comments to an approved and released sponsor invoice:**

- 1. Navigate to **Billing > Invoice Review** to open the **Find Invoices** form.
- 2. Enter the **Award** number.
- 3. Click **Find** to open the **Invoice Summary** form.
- 4. Click the line of the invoice on which you need to add a comment.
- 5. Click **Tools** in the tool bar at the top of the screen.

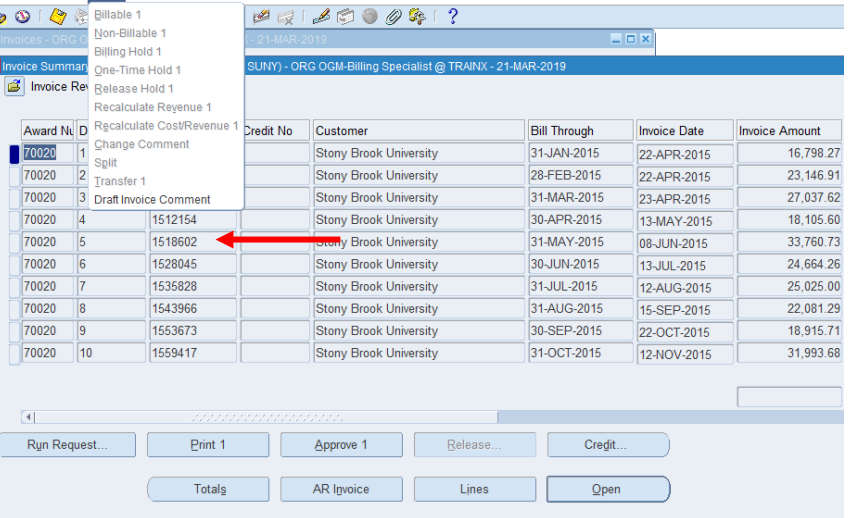

Edit View Folder Tools Window Help

B 

- 6. Select the **Draft Invoice Comment** to open the **Comment** region.
- 7. Add a comment to the invoice by clicking in the text area.
- 8. Click **File > Save** to save your changes.
- 9. Click **File > Close Form** to return to the **Invoice Summary** form.

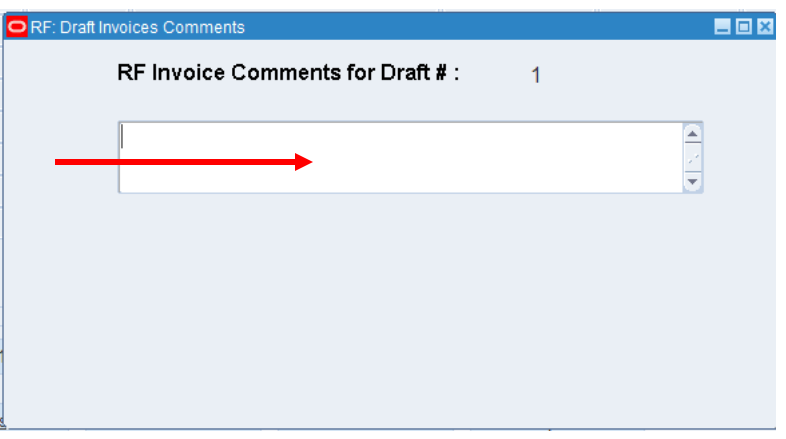